# **Ważne wskazówki bezpieczeństwa**

OSTRZEŻENIE: Przed pierwszym użyciem produktu prosimy uważnie przeczytać instrukcje dotyczące bezpieczeństwa i zachować je do wykorzystania w przyszłości. Przed użyciem tego Frameo należy przeczytać wszystkie poniższe wskazówki bezpieczeństwa.

- 1. Produkt nie jest zabawką. Przechowywać w miejscu niedostępnym dla dzieci. Dzieci powinny być zawsze pod nadzorem osoby dorosłej podczas korzystania z urządzenia.
- 2. Należy trzymać ten produkt z dala od zwierząt domowych.

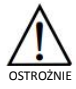

- 3. Nie próbować otwierać Frameo ! Urządzanie może zawierać części pod wysokim napięciem.
- 4. Nie narażaj na działanie wysokich temperatur, wody, wilgoci i bezpośredniego nasłonecznienia!
- 5. Ładować tylko z oryginalnego zasilacza dostarczanego wraz z produktem!
- 6. Naprawy lub czynności serwisowe powinny być wykonywane tylko przez wykwalifikowany personel.
- 7. Aby uniknąć ryzyka pożaru lub porażenia elektrycznego, nie wystawiać urządzenia na deszcz lub zawilgocenie. Urządzenie nie może być narażone na kapanie wody lub jej rozbryzgi, a przedmioty napełniane cieczą takie jak wazony nie powinny być stawiane na urządzeniu.
- 8. Zasilacz we wtyczce zasilania służy do odłączenia urządzenia i powinno być zawsze możliwe jej łatwe wyjęcie. Upewnij się, że gniazdko sieciowe jest łatwo dostępne i wokół niego jest wolna przestrzeń.
- 9. Temperatura pracy i przechowywania tego urządzenia wynosi od -10 stopni Celsjusza do 40 stopni Celsjusza. Temperatury niższe lub wyższe niż powyższe mogą wpływać na działanie urządzenia.

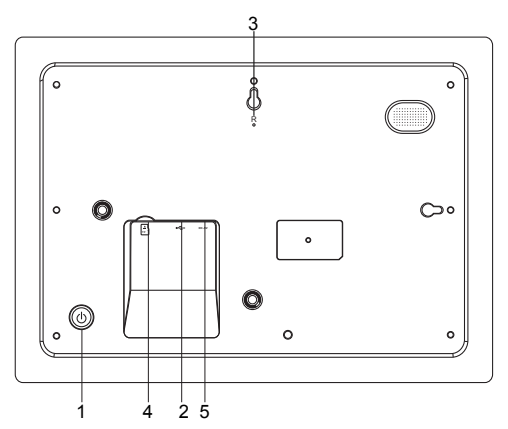

# **1. WŁĄCZNIK**

Po podłączeniu adaptera zasilania naciśnij i przytrzymaj przez około 5 sekund włącznik (dopóki nie włączy się ekran).

Po włączeniu naciśnij i przytrzymaj przez około 3 sekundy włącznik, by wejść do menu ponownego uruchamiania lub wyłączania. Krótkie naciśnięcie przycisku zasilania spowoduje wyłączenie/włączenie ekranu (ale pozostawi ramkę fotograficzną w tym samym miejscu).

# **2. USB**

Podłącz dysk flash USB. Dysk flash USB jest przeznaczony wyłącznie do użytku serwisowego.

# **3. RESET**

Użyj igły lub spinacza, by zresetować urządzenie.

# **4. Micro SD**

Tutaj włóż zewnętrzną kartę pamięci microSD o maksymalnej pojemności 32 GB.

# **5. DC**

Podłącz adapter DC, by zasilić urządzenie.

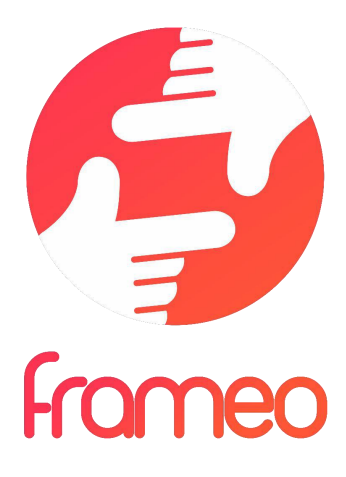

# Instrukcja obsługi

Wersja: 1.11.10

POL 3

# **Pierwsze kroki**

Gratulujemy zakupu nowej ramki do zdjęć Frameo!

Jeżeli jesteś początkującym użytkownikiem Frameo, rozpocznij od wykonania szybkiej konfiguracji Frameo lub postępuj zgodnie z instrukcją wyświetlaną na ekranie podczas pierwszego uruchamiania urządzenia.

Po skonfigurowaniu ramki Frameo możesz rozpocząć łączenie się ze znajomymi i rodziną.

# Aplikacja Frameo

Aby przesłać zdjęcia do ramki, użyj aplikacji Frameo na system iOS lub Android.

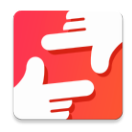

Znajdź aplikację Frameo, skanując ten kod:

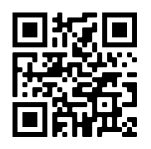

Urządzenia z systemem Android: Szukaj "Frameo" w Google Play.

Urządzenia z systemem iOS: Szukaj "Frameo" w App Store.

# **Szybka konfiguracja ramki**

Przy pierwszym uruchomieniu ramki należy przeprowadzić jej konfigurację.

- Wybierz język. Będzie to język używany przez Frameo.
- Nawiąż przez ramkę połączenie z Internetem za pośrednictwem sieci Wi-Fi.
- Sprawdź lub popraw datę i godzinę.
- Frameo może wyświetlić monit o aktualizację do nowszej wersji. *Jeżeli monit zostanie wyświetlony, zaleca się przeprowadzić aktualizację ramki przed kontynuacją.*
- Wprowadź imię i lokalizację w której ramka jest ustawiona, np.: "Jan Nowak" i "Salon", "Kuchnia" lub "Biuro". Na koniec ustaw strefę czasową, jeżeli jest to konieczne.

# **Rozpoczęcie użytkowania Frameo**

Następnym krokiem jest nawiązanie poprzez Frameo połączenia ze znajomymi i rodziną — w tym celu wystarczy przekazać kod ramki.

Jeśli chcesz mieć możliwość samodzielnego wysyłania zdjęć do ramki, zacznij od pobrania aplikacji dla systemu iOS lub Android w sklepie *App Store* lub *Google Play*. Następnie, zgodnie z poniższym opisem, użyj kodu do połączenia ramki i aplikacji.

# Łączenie z nowym znajomym

Upewnij się, że znajomy pobrał i zainstalował aplikację Frameo.

Kliknij na ramce ikonę dodawania znajomych:  $\stackrel{\ast}{\bullet}$ . Wyświetlone zostanie okno dialogowe pokazujące kod połączenia, który jest ważny przez 12 godzin.

Teraz udostępnij znajomemu ten kod w dowolnie wybrany sposób, przez np.: SMS, email, komunikator internetowy, telefon.

Każdy znajomy, który doda kod w aplikacji Frameo, automatycznie pojawi się w twojej ramce i będzie mógł wysłać Ci zdjęcia.

Przeczytaj rozdział *Zmień opcje dla znajomego*, aby umożliwić połączonym znajomym pobieranie i udostępnianie kodu połączenia za pośrednictwem aplikacji na smartfony.

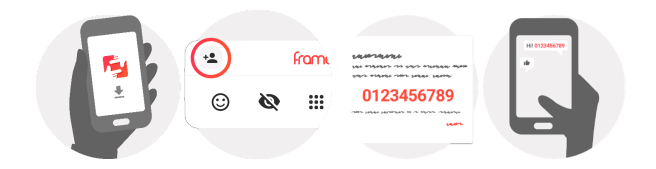

# **Nawigacja w obrębie ramki**

Przeciągnij w lewo lub w prawo, aby przeglądać zdjęcia.

Aby uzyskać dostęp do menu, wystarczy raz dotknąć ekranu.

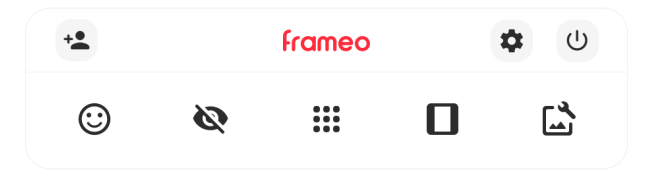

Z poziomu menu dostępne są najczęściej używane funkcje.

# **Dodaj znajomego**

Generuje kod, który można udostępnić znajomym i rodzinie, aby mogli nawiązać połączenie i wysłać zdjęcia do twojej ramki.

# **Ustawienia**

Otwiera *Ustawienia*.

**Menu zasilania** Służy do otwierania menu Zasilanie.

**Zareaguj** Otwiera menu Zareaguj.

**Adnotacja. Dostęp do menu Zareaguj możesz także uzyskać stukając dwukrotne w ekran.**

# **Ukryj zdjęcie**

Ukrywa bieżące zdjęcie. Oznacza to, że zdjęcie nie będzie już wyświetlane w pokazie slajdów. W razie potrzeby zdjęcie może być ponownie wyświetlone z poziomu menu ustawień.

# **Galeria**

Otwiera galerię, która umożliwia łatwą i szybką nawigację miedzy zdjęciami.

# **Dopasuj do ramki/Wypełnij ramkę**

Przełącza sposób wyświetlania zdjęcia.

Opcja *Wypełnij ramkę* jest opcją domyślną. Zdjęcie jest skalowane tak, że wypełnia cały ekran. Będzie wyśrodkowane wokół elementu zdjęcia, które zostało wybrane jako jego najważniejsza część. Zobacz pierwsze zdjęcie poniżej.

*Dopasuj do ramki oznacza,* że całe zdjęcie jest widoczne na ekranie. Zobacz drugie zdjęcie poniżej.

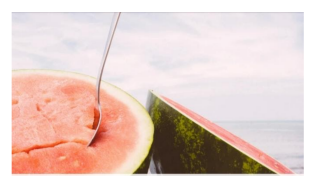

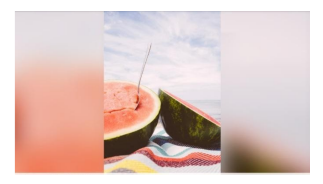

# **Dostosuj zdjęcie**

Umożliwia dostosowanie pozycji zdjęcia w ramce, aby je lepiej dopasować. Tutaj można też użyć

przycisku  $\mathbb{C}^1$ , aby obrócić zdjęcie.

# **Interakcja z filmami**

Podczas wyświetlania filmu wyświetlane są dwa dodatkowe elementy sterujące. Jeden do odtwarzania/wstrzymywania filmu, a drugi do sterowania głośnością dźwięków filmu.

filmu.

Naciśnij aby rozpocząć odtwarzanie filmu. Naciśnięcie zatrzyma odtwarzanie

Naciśnij przycisk , aby otworzyć suwak głośności. Użyj suwaka, aby wyregulować poziom głośności dźwięków filmu.

Naciśniecie przycisku (budy spowoduje wyciszenie filmu, a naciśniecie przycisku umożliwi wyłączenie wyciszenia filmu.

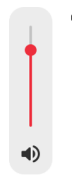

# **Menu zasilania**

Dotknij ikony zasilania  $\mathsf{\dot{U}}$ , aby uzyskać dostęp do menu zasilania. Tutaj można wyłączyć zasilanie przy użyciu przycisku  $\mathsf{\Theta}$ , ponownie uruchomić ramkę za pomocą przycisku  $\mathsf{\Phi}$  albo przełączyć ją w tryb uśpienia za pomocą przycisku  $\mathbf{\mathsf{C}}$ .

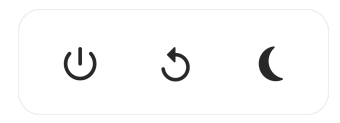

**Adnotacja. Należy pamiętać, aby zawsze w celu wyłączenia Frameo używać przycisku wyłączenia zasilania na urządzeniu lub w menu zasilania. Nigdy nie należy odłączać zasilania, gdy Frameo pracuje.**

# **Menu Zareaguj**

Stuknij jedną z reakcji, aby poinformować nadawcę o swoich odczuciach.

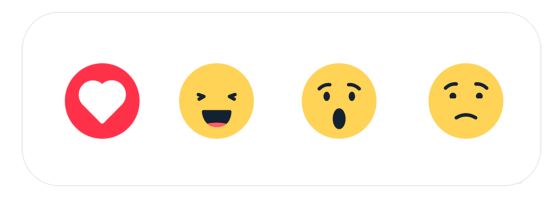

# **Ustawienia**

Dzięki ustawieniom można dostosować ramkę do własnych potrzeb.

# Moja ramka

#### **Nazwa ramki**

Zmienia nazwę ramki. Jest to również nazwa, którą połączeni znajomi i rodzina zobaczą na liście połączonych ramek w aplikacji na smartfony.

#### **Lokalizacja ramki**

Zmienia lokalizację ramki. Jest to lokalizacja wyświetlana na liście połączonych ramek znajomych i rodziny, która może pomóc w odróżnieniu ramek od siebie.

# **Ustaw język**

Ustawia język używany przez ramkę.

## **Data**

Ustawia datę używaną przez ramkę.

# **Godzina**

"Ustawia godzinę używany przez ramkę. Po podłączeniu do Internetu aplikacja Frameo będzie automatycznie próbowała ustawić prawidłową datę i godzinę."

## **Ustaw strefę czasową**

Ustawia strefę czasową używaną przez ramkę.

# **Włącz/wyłącz format 24-godzinny**

Włącza i wyłącza format 24-godzinny.

# Zarządzaj zdjęciami

W menu zarządzania zdjęciami możesz sprawdzić, ile zdjęć zapisanych jest w ramce i ile miejsca w pamięci zajmują. Możesz również zobaczyć ilość wolnego miejsca w pamięci urządzeniu do przechowywania nowych zdjęć.

## **Pokaż/ukryj zdjęcia**

Wybierz zdjęcia, które chcesz ukryć, stukając je. Ukryte zdjęcia NIE zostaną usunięte z ramki i zawsze możesz wybrać je do ponownego wyświetlenia.

Użyj ikony  $\overline{\mathbb{H}}$ , aby ukryć lub wyświetlić wszystkie zdjęcia.

# **Usuń zdjęcia**

Wybierz zdjęcia, które chcesz trwale usunąć z ramki, stukając je.

Użyj ikony  $\mathbb{H}$ , aby wybrać lub odznaczyć wszystkie oraz ikony  $\blacksquare$ , aby na stałe usunąć wybrane zdjęcia.

## **Importuj zdjęcia**

Umożliwia importowanie zdjęć z zewnętrznej pamięci masowej (np. karty microSD).

Zanim podejmiesz próbę importu zdjęć upewnij się, że zewnętrzna pamięć masowa (np. karta microSD) ze zdjęciami przeznaczonymi do importu jest umieszczona w ramce.

Rozpocznij od wybrania zdjęć, które chcesz zaimportować do ramki. Po dokonaniu wyboru stuknij przycisk importu  $\stackrel{\blacksquare}{\bullet}$ , aby go rozpocząć.

Użyj ikony , aby wybrać lub usunąć zaznaczenie wszystkich zdjęć z pamięci zewnętrznej (np. karty microSD).

Użyj ikony  $\equiv$  aby ustawić kolejność sortowania zdjęć przed importem oraz ikony  $\sim$  aby posortować je rosnąco/malejąco.

*Obecnie nie jest możliwe dodanie podpisu lub zdefiniowanie najważniejszej części zdjęcia przy użyciu funkcji importu. Alternatywą jest dodanie się do listy znajomych i wysyłanie zdjęć z poziomu aplikacji.*

# **Eksportuj zdjęcia**

Umożliwia eksportowanie zdjęć na zewnętrzną pamięć masową (np. kartę microSD).

*Funkcja eksportu pozwala na eksportowanie wszystkich zdjęć z ramki oraz zdjęć profilowych.*

## Moi znajomi

Ta lista zawiera wszystkich połączonych znajomych, którzy mogą wysyłać zdjęcia do twojej ramki.

#### **Zmień opcje dla znajomego**

Kliknij ikonę opcji  $\bullet$ , aby otworzyć menu opcji znajomych. Z tego poziomu możesz zezwolić na udostępnianie/zabronić udostępniania kodu do ramki przez znajomych. Jeśli opcja jest włączona, znajomy może pobrać i udostępnić kod do ramki z poziomu własnej aplikacji.

Z menu opcji można również usunąć znajomego, naciskając przycisk USUŃ ZNAJOMEGO. Spowoduje to usunięcie znajomego z listy i tym samym cofnięcie mu zezwolenia na wysyłanie zdjęć do ramki. Następnie zostaniesz poproszony o potwierdzenie usunięcia znajomego i ewentualnej woli usunięcia wszystkich zdjęć otrzymanych wcześniej od tego znajomego.

#### **Dodaj osobę**

Aby umożliwić nowej osobie wysłanie Ci zdjęć, po prostu dotknij przycisku dodawania znajomego i udostępnij wyświetlony kod w dogodny dla Ciebie sposób.

# **Wyświetlacz**

**Poziom jasności** Regulacja poziomu jasności ekranu.

## **Tryb uśpienia**

Frameo oferuje tryb uśpienia, który wyłącza ekran w celu zmniejszenia zużycia energii. Domyślnym ustawieniem jest wyłączenie ekranu o 23:00 i ponowne włączenie ekranu o 07:00. Aby zmienić to ustawienie, wystarczy ustawić czas rozpoczęcia/zakończenia trybu uśpienia.

*Twoja ramka nie zostanie wyłączona ani przełączona w tryb czuwania, więc nadal pozwala na odbieranie zdjęć w trybie uśpienia.*

#### Pokaz slajdów

**Czasomierz** Ustaw czas wyświetlania zdjęcia przed wyświetleniem następnego zdjęcia.

#### **Pokaż podpis**

Opcja wyświetlania podpisów, które znajomi przesłali ze zdjęciem. Zaznacz, aby wyświetlać podpisy. Odznacz, aby ukryć podpisy.

# **Wypełnij ramkę**

Domyślne ustawienie zdjęcia w ramce. Zaznacz, aby ustawić domyślne wypełnienie, dzięki któremu zdjęcia będą dopasowane do ekranu urządzenia w orientacji wedle najważniejszej części zdjęcia. Odznacz, aby wyśrodkować całe zdjęcie na ekranie urządzenia, dodając rozmyte paski po bokach lub na górze/dole.

## **Kolejność wyświetlania zdjęć**

Ustawia kolejność, w jakiej zdjęcia są wyświetlane w ramce.

- Według daty wykonania: Zdjęcia są wyświetlane w kolejności ich wykonania.
- Według daty odebrania: Zdjęcia są wyświetlane w kolejności ich odebrania.
- Losowo: Zdjęcia są wyświetlane w kolejności losowej.

# **Odwrotna kolejność zdjęć**

Określa, czy zdjęcia są wyświetlane od najnowszych do najstarszych, czy od najstarszych do najnowszych.

## **Odtwarzanie automatyczne**

Włącza/wyłącza automatyczne odtwarzanie filmów w pokazie slajdów. Odtwarzanie filmów można zawsze uruchamiać ręcznie, niezależnie od tego ustawienia.

# **Odtwarzanie filmów**

Określa sposób odtwarzania filmów, gdy włączona jest funkcja odtwarzania automatycznego.

- Odtwarzanie filmu w pętli: Film będzie odtwarzany w pętli aż do momentu, gdy włączy się timer pokazu slajdów.
- Odtwórz raz: Film zostanie odtworzony jeden raz, a jego miniatura będzie pokazywana aż do momentu, gdy włączy się timer.
- Odtwórz raz i kontynuuj: Film zostanie odtworzony jeden raz, a po jego zakończeniu rozpocznie się odtwarzanie następnego zdjęcia lub filmu.

# **Głośność filmu**

Regulacja poziomu głośności dźwięku filmów wideo w klatkach.

## Wi-Fi

Ustaw, z którą siecią Wi-Fi łączy się ramka. Jeśli łączysz się z siecią z funkcją Captive Portal, status połączenia będzie wskazywał, że wymagane jest zalogowanie się do sieci Wi-Fi — wyświetlone

zostanie wskazanie  $\mathbb G$ . Stuknij, aby otworzyć ekran logowania, w którym można wprowadzić dane uwierzytelniające w celu uzyskania dostępu do sieci.

# **Szczegóły sieci Wi-Fi**

Użyi  $\overline{0}$  do wyświetlania szczegółowych informacji na temat bieżącej sieci Wi-Fi.

## **Resetuj Wi-Fi**

Użyi  $\ddot{i}$  do usuwania wszystkich informacji o sieci Wi-Fi i ponownego uruchamiania ramki.

# Powiadomienia

## **Pokaż powiadomienia**

Włączanie/wyłączanie możliwość wyświetlania powiadomień na pokazie slajdów (np. po otrzymaniu nowego zdjęcia).

## **Głośność powiadomienia**

Dostosuj poziom głośności dźwięków powiadomień.

## **Wielkość pamięci**

Włączanie/wyłączanie wyświetlania powiadomień, gdy ilość pamięci ramki jest mała.

# **Kopia zapasowa**

Włączanie/wyłączanie wyświetlania powiadomień, gdy automatyczne tworzenie kopii zapasowej nie powiodło się.

**Połączenie sieciowe** Włączanie/wyłączanie wyświetlania powiadomień o stanie połączenia sieciowego.

#### **Nowe zdjęcia**

Włączanie/wyłączanie wyświetlania powiadomień przy odbiorze nowych zdjęć.

## **Nowi znajomi**

Włączanie/wyłączanie wyświetlania powiadomień, gdy nowi znajomi zostaną dodani.

#### **Aktualizacja oprogramowania**

Włączanie/wyłączanie wyświetlania powiadomień po zainstalowaniu aktualizacji oprogramowania.

# **Aktualności dotyczące funkcji**

Włączanie/wyłączanie wyświetlania powiadomień, gdy nowe ekscytujące funkcje zostaną dodane.

## **Data i godzina**

Włącza/wyłącza powiadomienia wyświetlane, jeśli godzina lub data są ustawione nieprawidłowo.

# Kopia zapasowa i przywracanie

# **Utwórz kopię zapasową ramki na nośniku zewnętrznym (np. karcie microSD)**

Stuknij, aby utworzyć kopię zapasową zdjęć, znajomych i ustawień. W tym miejscu wyświetlana jest również godzina ostatniej udanej kopii zapasowej.

*Wszelkie istniejące kopie zapasowe na zewnętrznym nośniku danych zostaną unieważnione!*

#### **Automatyczna kopia zapasowa**

Jeśli ta opcja jest zaznaczona, ramka automatycznie wykona kopię zapasową w ciągu 30 godzin od otrzymania nowych zdjęć lub dokonania zmian w ramce.

## **Przywróć z kopii zapasowej**

*Przed próbą przywrócenia ramki rozpocznij od potwierdzenia, że kopia zapasowa jest aktualna. Odbywa się to poprzez potwierdzenie daty w polu "Utwórz kopię zapasową ramki na nośniku zewnętrznym (np. karcie microSD)". Jeśli np. ostatnia kopia zapasowa została wykonana zbyt dawno temu lub nie wykonano żadnej kopii zapasowej, należy nacisnąć przycisk "Utwórz kopię zapasową ramki na nośniku zewnętrznym (np. karcie microSD)", aby wykonać nową kopię zapasową.*

*Uwaga: Aby zachować jednocześnie zarówno starą, jak i nową ramkę po odzyskaniu z kopii zapasowej, upewnij się, że obie ramki są zaktualizowane do najnowszej wersji.*

Jeśli chcesz przywrócić kopię zapasową na już skonfigurowanej ramce, musisz najpierw zresetować ramkę. W tym celu należy nacisnąć przycisk "Resetuj ramkę". Spowoduje to usunięcie wszystkich danych z ramki i zresetowanie ramki do jej ekranu konfiguracji.

Na ekranie ustawień można wybrać przycisk "Przywróć z kopii zapasowej", który przywraca ramke zgodnie z kopią zapasową.

Jeżeli przycisk "Przywróć z kopii zapasowej" nie jest widoczny, należy sprawdzić, czy pamięć zewnętrzna (np. karta microSD) jest prawidłowo umieszczona.

#### **Resetuj ramkę**

Usuwa wszystkie dane z ramki.

*Spowoduje to trwałe usunięcie wszystkich zdjęć, znajomych/połączeń i ustawień.*

# Pomoc

# **Biblioteki typu open source**

Otwiera listę bibliotek open source używanych w aplikacji i ich licencji.

## **Udostępnij anonimowe dane analityczne**

Dzielenie się anonimowymi danymi analitycznymi znacząco pomaga nam udoskonalać oprogramowanie Frameo. Zrozumiemy, jeśli nie chcesz udostępniać nam tych danych. Zaznacz tę opcję, jeśli chcesz nam pomóc w ulepszaniu Frameo. Odznacz tę opcję, aby uniemożliwić udostępnianie anonimowych danych analitycznych.

#### **Przewodnik**

Otwiera skróconą instrukcję obsługi, która została wyświetlona przy pierwszym uruchomieniu ramki.

## **Informacie**

## **Wersja systemu Android** Sprawdź, która wersja systemu Android jest zainstalowana na ramce.

#### **Identyfikator Peer ID**

Jest to unikalny identyfikator Twojej ramki. Kontaktując się z naszą pomocą techniczną, przekaż ten identyfikator razem z wiadomością.

# **Adres MAC**

Wyświetlanie adresu MAC Twojej ramki.

## **Wersja Frameo**

Wyświetlanie wersji oprogramowania Frameo, które jest obecnie zainstalowana na Twojej ramce.

# **Czas przysłania**

Wyświetlanie informacji o tym, jak długo ramka jest włączona.

# **Sprawdź, czy są dostępne aktualizacje**

Sprawdź, czy aktualizacja jest dostępna dla twojej ramki.

# **Program Beta**

Jeśli opcja jest zaznaczona, urządzenie dołączy do programu Beta, w ramach którego będzie otrzymywało aktualizacje częściej i przed urządzeniami korzystającymi z normalnych wydań aktualizacji.

# **Prywatność**

Więcei informacii na temat prywatności można znaleźć na stronie http://privacy.frameo.net

# **Pomoc techniczna**

Skorzystaj z witryny https://support.frameo.net/hc aby przeczytać odpowiedzi na często zadawane pytania, uzyskać pomoc techniczną i przekazać opinie.

# **Informacje dotyczące gwarancji, zgodności, pomocy technicznej i bezpieczeństwa**

Więcej informacji na temat gwarancji, zgodności sprzętu, wsparcia technicznego i bezpieczeństwa można znaleźć w materiałach dołączonych do opakowania.

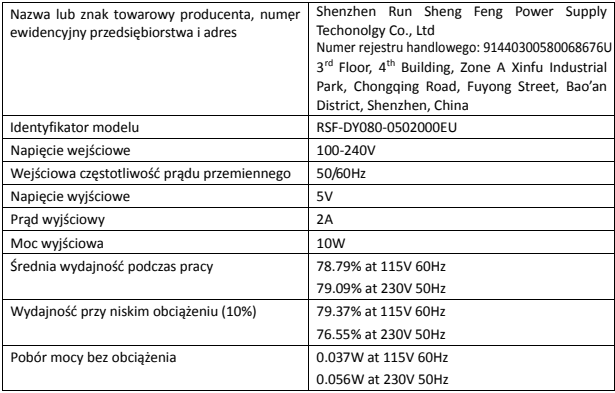

Uwaga: wszystkie produkty mogą zostać zmienione bez uprzedzenia. Zastrzegamy sobie prawo do błędów i pomyłek w tym podręczniku.

WSZYSTKIE PRAWA ZASTRZEŻONE, COPYRIGHT DENVER A/S

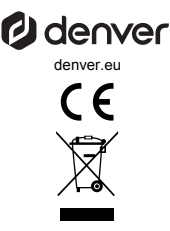

Sprzęt elektryczny i elektroniczny zawiera materiały, elementy oraz substancje, które mogą być niebezpieczne dla zdrowia i środowiska, jeśli materiał odpadowy (wyrzucony sprzęt elektryczny, elektroniczny) nie są właściwie potraktowane.

Sprzęt elektryczny i elektroniczny i baterie oznaczone są przekreślonym symbolem śmietnika, patrz wyżej. Ten symbol oznacza, że sprzęt elektryczny i elektroniczny nie powinien być wyrzucany z innymi odpadami domowymi, ale powinien być usuwany oddzielnie.

Wszystkie miasta mają ustalone miejsca zbiórki sprzętu elektrycznego i elektronicznego, gdzie można go bezpłatnie oddać w stacjach recyklingu i innych miejscach zbiórki lub zlecić jego odbiór z gospodarstw domowych. Dodatkowe informacje dostępne są w urzędzie odpowiedzialnym za usuwanie odpadów.

Denver A/S niniejszym oświadcza, że typ urządzenia PFF-1042LW jest zgodny z dyrektywą 2014/53/EU. Pełny tekst deklaracji zgodności UE jest dostępny pod następującym adresem internetowym: denver.eu. Kliknij IKONĘ wyszukiwania na górze strony. Należy wprowadzić numer modelu: PFF-1042LW . Następnie należy wyświetlić stronę produktu. Dyrektywa dotycząca sprzętu radiowego powinna znajdować się w sekcji plików do pobrania.

Zakres częstotliwości pracy: 2412 - 2472 MHz Maks. moc wyjściowa: 17 dbm

DENVER A/S Omega 5A, Soeften DK-8382 Hinnerup Dania www.facebook.com/denver.eu

# Nordics

#### **Headquarter**

Denver A/S Omega 5A, Soeften DK-8382 Hinnerup Denmark

Phone: **+45 86 22 51 00** (Push "2" for support)

E-Mail For technical questions, please write to: **support@denver.eu**

For all other questions please write to: **denver@denver.eu**

# Germany

**Denver Germany GmbH Service** Gutenbergstrasse 1 94036 Passau

#### Phone: **+49 851 379 369 40**

E-Mail **Repair-germany@denver.eu**

**Fairfixx GmbH** Repair and service Rudolf-Diesel-Str. 3 TOR 2 53859 Niederkassel

(for TV, E-Mobility/Hoverboards/Balanceboards, Smartphones & Tablets)

**Tel.: +49 851 379 369 69 E-Mail: denver@fairfixx.de**

## Austria

**Lurf Premium Service GmbH** Deutschstrasse 1 1230 Wien

Phone: **+43 1 904 3085** E-Mail: **denver@lurfservice.at**

# Benelux/France

**Denver Benelux BV** Barwoutswaarder 13C+D 3449 HE Woerden The Netherlands

Phone: **+31 348 420 029**

E-Mail: **support-nl@denver.eu**

# Spain/Portugal

**Denver AS Spain S.A** C/ Moscú, 1 Pol.Ind.Mas de Tous 46185 La Pobla de Vallbona Valencia (Spain)

**Spain** Phone: +34 960 046 883 Mail: **serviciotecnico.denver@denver.eu**

**Portugal:** Phone: **+35 1255 240 294** E-Mail: **denver.service@satfiel.com**

**Denver A/S** Omega 5A, Soeften DK-8382 Hinnerup Denmark

**denver.eu**

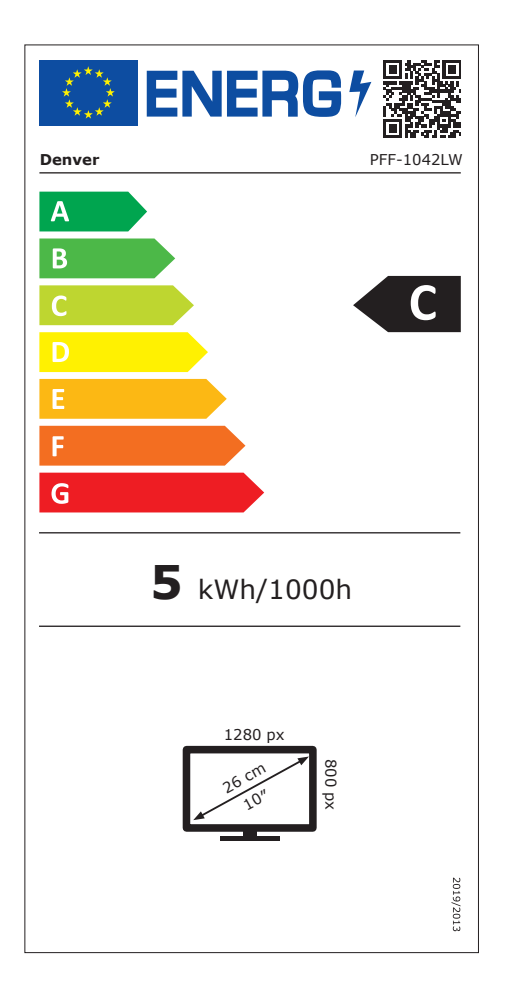